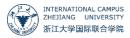

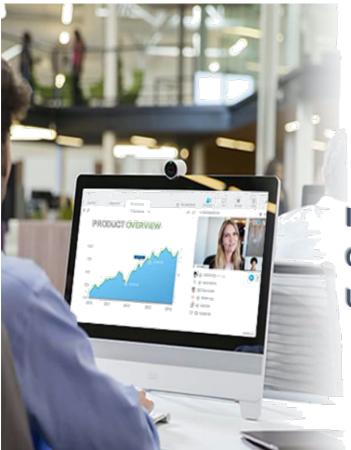

International Campus Online Class Platform (WebEx) User Guide

| Instru | ction                                                                        | 3   |
|--------|------------------------------------------------------------------------------|-----|
| 1.     | Configuration Requirement                                                    | 3   |
| 2.     | Download                                                                     | 4   |
| 3.     | How to log in?                                                               | 6   |
| 4.     | Change Language                                                              | 7   |
| User ( | Guide                                                                        | 7   |
| Hov    | <i>w</i> to Use - For Teachers                                               | 7   |
| 1      | . Schedule a class                                                           | 7   |
| 2      | . Functions: screen share, presenter change, student speech, class recording | 9   |
| Hov    | w to use – for students                                                      | .13 |
| 1      | . Ready for class                                                            | .13 |
| 2      | . Function during the class: raise your hand to speak                        | .14 |

# Instruction

Webex provides a stable remote solution for video conferencing, screen share, and meeting record, which is suitable for remote teaching interaction. If you have problems while using WebEx, please contact ITS. Email: <u>itservices@intl.zju.edu.cn</u>Tel: 0571-87572669

## 1. Configuration Requirement

| The following | systems and browser versions are appr                   |                                                                                            |
|---------------|---------------------------------------------------------|--------------------------------------------------------------------------------------------|
|               | Windows                                                 | Mac OS X                                                                                   |
| Operation     | Windows 7 and above                                     | 10.9 and above                                                                             |
| Systerm       |                                                         |                                                                                            |
| IE            | 10 or 11                                                |                                                                                            |
| Edge          | Windows 10                                              |                                                                                            |
| Firefox       | Latest Version                                          | Latest Version                                                                             |
| Safari        |                                                         | 11 or 12                                                                                   |
| Chrome        | Latest Version                                          | Latest Version                                                                             |
|               | Operation<br>Systerm<br>IE<br>Edge<br>Firefox<br>Safari | Operation<br>SystermWindows 7 and aboveIE10 or 11EdgeWindows 10FirefoxLatest VersionSafari |

• The following systems and browser versions are applicable for WebEx

- Wired headsets are recommended for online interaction
- The resolution of camera should be no less than 720P
- Please **mute all the student**s when the class begin, so that noise could be avoid.
- If when you enter "https://zjuintl.webex.com.cn" when you login to desktop application, it shows the site is invalid, please check your browser setting:
  - Open your IE browswe and go to the up right corner, open "Setting" "Internet Option"

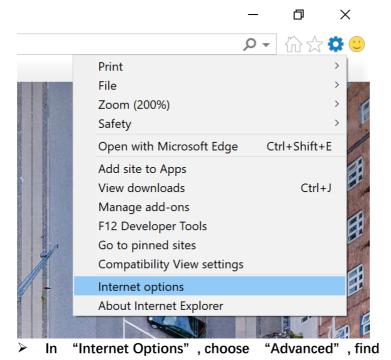

"Use TLS1.2" and tick it.

| Internet Options ? X                                                                                                    |         |    |  |  |  |  |  |  |  |  |  |
|----------------------------------------------------------------------------------------------------|---------|----|--|--|--|--|--|--|--|--|--|
| General Security Privacy Content Connections Programs                                                                                                    | Advance | d  |  |  |  |  |  |  |  |  |  |
| Settings                                                                                                    |         |    |  |  |  |  |  |  |  |  |  |
| <ul> <li>Enable 64-bit processes for Enhanced Protected Mode*</li> <li>Enable DOM Storage</li> <li>Enable Enhanced Protected Mode*</li> <li>Enable Integrated Windows Authentication*</li> <li>Enable Integrated Windows Authentication*</li> <li>Enable native XMLHTTP support</li> <li>Enable Windows Defender SmartScreen</li> <li>Send Do Not Track requests to sites you visit in Internet Explore</li> <li>Use SSL 3.0</li> <li>Use TLS 1.1</li> <li>Use TLS 1.1</li> <li>Use TLS 1.2</li> <li>Use TLS 1.3 (experimental)</li> <li>Warn about certificate address mismatch*</li> <li>Warn if changing between secure and not secure mode</li> <li>Warn if POST submittal is redirected to a zone that does not per v</li> </ul> |         |    |  |  |  |  |  |  |  |  |  |
| < >>                                                                                                    |         |    |  |  |  |  |  |  |  |  |  |
| * Takes effect after you've restarted your computer                                                                                                    |         |    |  |  |  |  |  |  |  |  |  |
| Restore advanced settings                                                                                                    |         |    |  |  |  |  |  |  |  |  |  |
| Reset Internet Explorer settings                                                                                                    |         |    |  |  |  |  |  |  |  |  |  |
| Resets Internet Explorer's settings to their default Reset                                                                                                    |         |    |  |  |  |  |  |  |  |  |  |
| You should only use this if your browser is in an unusable state.                                                                                                    |         |    |  |  |  |  |  |  |  |  |  |
| OK Cancel                                                                                                    | App     | ly |  |  |  |  |  |  |  |  |  |

### 2. Download

Step 1: Visit <u>zjuintl.webex.com.cn</u>, and click *Webex> Support> Downloa*d, download the desktop application according to your system.

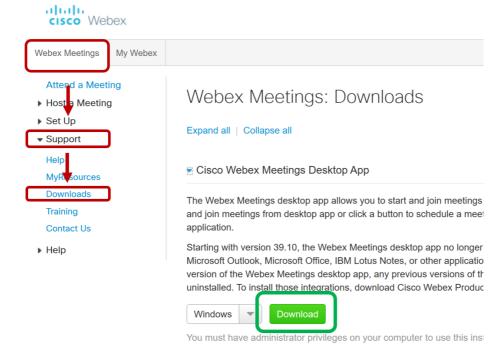

Step 2: Install the desktop application and log in with your INTL ID, open webexapp.msi to install.

## 3. How to log in?

Login with INTL ID.

•

**On WebEx Desktop Application** 

| <ul> <li>Cisco Webex Meetings</li> </ul> |                           | ¢۵ — ۱ | × |
|------------------------------------------|---------------------------|--------|---|
|                                          | Sign in to Webex Meetings |        |   |
|                                          | XXXX@intl.zju.edu.cn      |        |   |
|                                          | Next                      |        |   |
|                                          | Use as guest              |        |   |
|                                          |                           |        |   |
|                                          |                           |        |   |
|                                          |                           |        |   |
|                                          | cisco Webex               |        |   |

#### • Log in on website

The host needs to log in with INTL ID before scheduling and starting a meeting. Visit <u>https://zjuintl.webex.com.cn</u>, and click *Login* at the top-right corner, log in with your INTL ID.

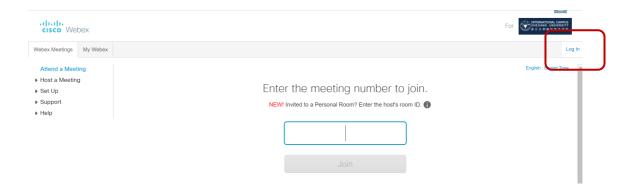

# 4. Change Language

• Go "Webex Meetings" - "Set Up" - "Preference" to manage the language setting,

| cisco Webex                                                                                                    |                                                                                                    |
|----------------------------------------------------------------------------------------------------|----------------------------------------------------------------------------------------------------|
| Webex Meetings My Webex                                                                                                    |                                                                                                    |
| New User Reference<br>Attend a Meeting<br>→ Host a Meeting<br>→ Set Up<br>Webex Meetings<br>Preferences<br>My Profile<br>→ Support<br>→ Help | Preferences Expand all   Collapse all  General  Web Page Preferences Note: Changing the locale affects the display of session times, dates, currency, and numbers for this website.  Time zone: Beijing (China Time, GMT+08:00)  Language: English |
|                                                                                                    | Locale: U.S. 💌                                                                                                    |
|                                                                                                    | Default Page for Each Tab                                                                                                    |
|                                                                                                    | Webex Meetings: My Personal Room 💌                                                                                                    |
|                                                                                                    | My Webex: My Personal Room                                                                                                    |

# **User Guide**

How to Use - For Teachers

#### 1. Schedule a class

On **Webpage**, after log in, click "*WebEx Meeting - Host a Meeting-Schedule a Meeting*" to enter the quick schedule interface, fill in the basic information of the meeting, and click "*Start*"*I*. Meeting information and joining links will be sent to participants by email.

| Webex Meetings       My Webex         New User Reference       Attend a Meeting         + Host a Meeting       My Personal Room         Schedule a Meeting       Meet Now         My Meetings       My Recorded Meetings         My Recorded Meetings       My Recorded Meetings         • Set Up       Support         Help       MyResources         Downloads       Training         Contact Us       Password:         • Help       It regime and of pm         Beijing Time       Duration:         Duration:       1 hr () 0 min ()                                                                                                    | cisco Web                                                                                                    | ex                                                                                                    |  |
|----------------------------------------------------------------------------------------------------|----------------------------------------------------------------------------------------------------|----------------------------------------------------------------------------------------------------|--|
| Attend a Meeting<br>My Personal Room<br>Schedule a Meeting<br>Meet Now<br>My Meetings<br>My Recorded Meetings<br>Attend a Meeting<br>My Meetings<br>My Recorded Meetings<br>Attend a Meeting<br>Meeting S<br>Meeting S<br>My Recorded Meetings<br>Attend a Meeting<br>My Meeting S<br>My Recorded Meetings<br>Attend Attend Attend<br>My Recorded Meetings<br>Attend Attend Attend<br>My Recorded Meetings<br>Attend Attend Attend<br>My Recorded Meetings<br>Attend Attend Attend<br>My Recorded Meetings<br>Attend Attend<br>My Recorded Meetings<br>Attend Attend<br>My Recorded Meetings<br>Attend Attend<br>My Recorded Meetings<br>Attend Attend<br>My Recorded Meetings<br>Attend Attend<br>My Recorded Meetings<br>Attend Attend<br>Attend Attend<br>My Recorded Meetings<br>Attend Attend<br>Attend Attend<br>Attend Attend<br>Attend Attend<br>Attend Attend<br>Attend Attend<br>Attend Attend<br>Attend Attend<br>Attend Attend<br>Attend Attend<br>Attend Attend<br>Attend Attend<br>Attend<br>Attend Attend<br>Attend<br>Attend | Webex Meetings                                                                                                  | My Webex                                                                                                    |  |
| My Personal Room   Schedule a Meeting   Meet Now   My Meetings   My Recorded Meetings   • Set Up   • Support   Help   MyResources   Downloads   Training   Contact Us   • Help   • Meeting topic:   Class Name!   • Password:   RKDSU3Xg   Date:   02/06/2020   Time:   3   40   mail   Beijing Time                                                                                                    |                                                                                                    |                                                                                                    |  |
| Schedule a Meeting   Meet Now   My Meetings   My Recorded Meetings   • Set Up   • Support   Help   MyResources   Downloads   Training   Contact Us   • Help   • Meeting topic: Class Name   • Password: RKDBUXXg ()   Date: 0206/2020   Time: 3 (40 () am () pm   Beijing Time                                                                                                    | 🕶 Host a Meeting                                                                                                |                                                                                                    |  |
| Meet Now<br>My Meetings<br>My Recorded Meetings<br>Set Up<br>Support<br>Help<br>MyResources<br>Downloads<br>Training<br>Contact Us<br>Help<br>• Meeting topic: Class Name<br>• Password: RKDBU3Xg @ T<br>Date: 0206/2020<br>Time: 3 @ 40 @ m<br>Beijing Time                                                                                                    | My Personal Ro                                                                                                  | m                                                                                                    |  |
| My Meetings<br>My Recorded Meetings<br>Support<br>Help<br>MyResources<br>Downloads<br>Training<br>Contact Us<br>Help<br>• Meeting topic: Class Name<br>• Password: RKDSU3Xg @ 1<br>Date: 02/06/2020<br>Time: 3 40  an opm<br>Beijing Time                                                                                                    | Schedule a Mee                                                                                                  | ing                                                                                                    |  |
| Password: RKDsU3Xg     Password: 02/06/2020 Time: 3 	 40 	 am 	 pm Beijing Time                                                                                                    | My Meetings<br>My Recorded M<br>Set Up<br>Support<br>Help<br>MyResources<br>Downloads<br>Training<br>Contact Us | etings                                                                                                    |  |
| Date: 02/06/2020<br>Time: 3 	 40 	 am 	 pm<br>Beijing Time                                                                                                    | • Meetin                                                                                                    | topic: Class Name                                                                                                    |  |
| Date: 02/06/2020<br>Time: 3 	 40 	 am 	 pm<br>Beijing Time                                                                                                    | • Pas                                                                                                    | word: RKDsU3Xg                                                                                                    |  |
| Time: 3 v 40 v am O pm<br>Beijing Time                                                                                                    |                                                                                                    |                                                                                                    |  |
| Beijing Time                                                                                                    |                                                                                                    |                                                                                                    |  |
|                                                                                                    |                                                                                                    |                                                                                                    |  |
|                                                                                                    | D                                                                                                    |                                                                                                    |  |
| Attendees: <separate a="" addresses="" comma="" email="" or="" semicolon="" with=""></separate>                                                                                                    | Atte                                                                                                    |                                                                                                    |  |
| Use address book  Let anyone with a host account on this site or anyone joining from an authenticated Cisco video device in this organization host my meetin Send a copy of the invitation email to me Audio conference: Webex Audio Change audio conference Save as template                                                                                                    | Audio conf                                                                                                    | Let anyone with a host account on this site or anyone joining from<br>authenticated Cisco video device in this organization host my me<br>Send a copy of the invitation email to me<br>ence: Webex Audio<br>Change audio conference |  |

• If you use **the desktop application** to schedule a meeting, the system will directly skip to Outlook to initiate a WebEx meeting, then you could fill in the meeting information and send the invitation.

| ile App                                                                                                    | oointment        | Schedul        | ing Assistan | : Insert      | Draw                   | Format Text          | Revie     | ew He | lp γ    | 🖓 Tell me v               | /hat you wa            | ant to do |   | Luqi Wang                                | 5      |
|----------------------------------------------------------------------------------------------------|------------------|----------------|--------------|---------------|------------------------|----------------------|-----------|-------|---------|---------------------------|------------------------|-----------|---|------------------------------------------|--------|
| Ì 🔁                                                                                                    | ①<br>取消          | <b>众</b><br>更改 | Skype        | <b>T</b> eams | Meeting                | P <u>+</u><br>Invite | Options   | Tags  | Dictate | View                      |                        |           |   | https://zjuintl.webex.com.cn/meet/       |        |
| $e^{te} \rightarrow \cdot$                                                                                                    | Webex 会议<br>Webe | 设置             | Meeting      | Meeting       | Notes<br>Meeting Notes | Attendees            | *         | ×     | Voice   | Templates<br>My Templates |                        |           | ~ | Start a Meeting Sch                      | nedule |
| This appointment conflicts with another one on your calendar.         ••••••••••••••••••••••••••••••••••••                                                                                                    |                  |                |              |               |                        |                      |           |       |         |                           | Join a Meeting $\odot$ |           |   |                                          |        |
| Title                                                                                                    |                  |                |              |               |                        |                      |           |       |         | Enter meeting information |                        |           |   |                                          |        |
| Save &         Close         Start time         Thu 6/02/2020         Image: The second second s |                  |                |              |               |                        |                      |           |       |         | Upcoming Meetings         |                        |           |   |                                          |        |
|                                                                                                    | End time         | Thu (          | /02/2020     | 4:3           | 0 PM 🔻                 | • O Make             | Recurring |       |         |                           |                        |           |   | Thursday, 6 February 2020 🌐              | G      |
|                                                                                                    | Location         |                |              |               |                        |                      |           |       |         |                           |                        |           |   | 4:00 PM<br>4:30 PM Wang, Lugi            |        |
|                                                                                                    |                  |                |              |               |                        |                      |           |       |         |                           |                        |           |   | Friday, 7 February 2020                  |        |
| 请勿删除                                                                                                    | 或更改以下文           |                |              |               |                        | 为会议的详                |           |       |         |                           |                        |           |   | 9:00 AM 机房定期巡检<br>9:30 AM Zhang, Zhongyu | C      |

2. Functions: screen share, presenter change, student speech, class recording

#### 1) Start a scheduled meeting

• Click *My Meeting* at the left navigation bar to find the scheduled meeting, and click *"Start"* to start the meeting directly.

| ▼ 主持会议                                 | < 2018年12月5 | > 31      |    |      |    |
|----------------------------------------|-------------|-----------|----|------|----|
| 我的个人会议室<br>安排会议                        | 您主持的会议 🔻    | 🗌 显示过去的会议 |    |      |    |
| 即时会议 我的会议                              | □时间 ▼       | 主题        | 类型 | 请求状态 |    |
| 我录制的会议                                 | 8:00        |           |    |      |    |
| <ul> <li>▶ 设置</li> <li>▼ 支持</li> </ul> | 8:10        | 测试        | 会议 | 不适用  | 开始 |

#### 2) Screen sharing & Transfer the role of presenter

• The conference presenter can share screens, files, and applications by clicking the *Share* icon.

| Share Content    |                 |                   |                   |
|------------------|-----------------|-------------------|-------------------|
|                  | Waith Scre      |                   |                   |
| ►<br>Start       | S EasyConnect   | Cisco Webes Mei.  | Microsoft Word(2) |
|                  |                 |                   |                   |
| C Microsoft Edge | Wicrosoft Teams | Microsoft Outlook | Google Chrome     |
| Ø                |                 |                   |                   |

• The avatar with a spherical icon on the lower-right side is the presenter. Rightclick the participant and select *Change Role* to exchange the presenter status.

| ð                                                           | ✓ Participants (2)                                                |         |
|-------------------------------------------------------------|-------------------------------------------------------------------|---------|
|                                                             | Q Search                                                          |         |
|                                                             | Lugi Wang<br>Host, me                                             |         |
| • <u>P</u> resenter                                         | <u>_</u> hange Role To                                            | , 🖸     |
| <u>H</u> ost<br><u>N</u> ote Taker<br>Closed <u>C</u> aptio | Pass Keyboard and Mouse of Allow to Annotate Assign Privileges    | Control |
|                                                             | <u>M</u> ute<br><u>U</u> nmute<br>Mute All<br>U <u>n</u> mute All |         |
|                                                             | <u>S</u> top Video<br>C <u>h</u> at                               |         |
|                                                             | Move to Lobby                                                     |         |
|                                                             | Expel                                                             |         |

- 3) Mute and mute off (desktop application)
- Select the participants Click *"Mute on entry"* to avoid noises, you can also *"mute all"* during the meeting

| •                                                    |       |   |                   |                          |        |  |
|------------------------------------------------------|-------|---|-------------------|--------------------------|--------|--|
| <u>F</u> ile <u>E</u> dit <u>S</u> hare <u>V</u> iew | Audio |   |                   | Meeting                  | Help   |  |
| 0                                                    |       |   | <u>M</u> ute N    | le                       | Ctrl+M |  |
|                                                      |       |   | <u>U</u> nmute    | e Me                     | Ctrl+M |  |
|                                                      |       |   | Mute <u>A</u>     | II                       |        |  |
|                                                      |       |   | U <u>n</u> mute   | e All                    |        |  |
|                                                      |       |   | Mute o            | n <u>E</u> ntry          |        |  |
|                                                      |       | ~ | En <u>t</u> ry ar | nd Exit Ton              | e      |  |
|                                                      |       |   | -                 | nd Remind<br>leeting Lin |        |  |
|                                                      |       |   | Assign l          | Pri <u>v</u> ileges      | Ctrl+K |  |
|                                                      |       |   | <u>C</u> hange    | Role To                  | Þ      |  |
|                                                      |       |   | <u>R</u> eclaim   | Host Role                |        |  |
|                                                      |       |   | Ex <u>p</u> el    |                          |        |  |
|                                                      |       |   |                   |                          |        |  |

• When you see someone raise hand, click the red mute button on the right side, the button turns black means mute is turned off.

| Q Sea              |                        |   |   |
|--------------------|------------------------|---|---|
| LW O               | Luqi Wang<br>Me        | ۷ | Ø |
| <mark>QC</mark> ଦୁ | <b>Qi Chen</b><br>Host |   | Ø |

#### 4) Polling

• Open a polling panel you could raise a quiz during the class.

| Notes PcClose Polling                  |                                       |
|----------------------------------------|---------------------------------------|
| ② Lock meeting                         | Question                              |
| $\underline{\Omega}$ Invite and remind | Type: Multiple choice - Single Answer |
| ) Copy meeting link                    | New Change T                          |
| Audio connection                       | Answer                                |
| Speaker, microphone, and camera        | Add                                   |
|                                        | Record individual responses           |
|                                        | Clear All Options Open Pc             |

• You may not find the polling panel, click" *View-Panels-Manage Panel*' to

add pooling panel.

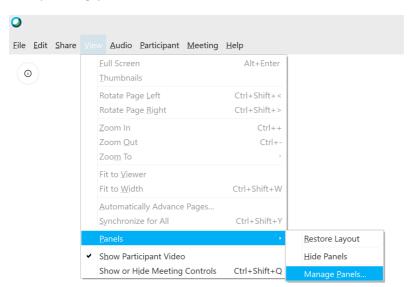

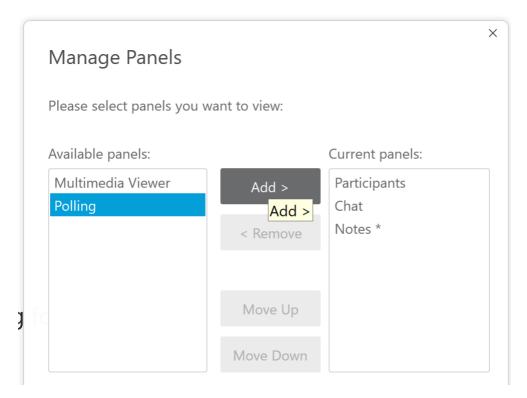

#### 5) Record and view recorded files

• Only the host can record the meeting. Click "*Record*" to record the meeting.

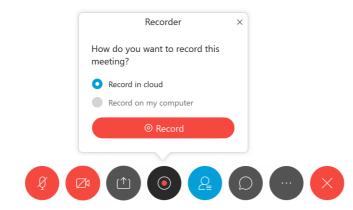

• After the host ends the meeting and the recording file is generated, you can view, download, and edit the recorded file. The recording file is in MP4 format.

| Ø Ketianyun ∨           | My Recorded Meetings       |          |                        |          |                                              |
|-------------------------|----------------------------|----------|------------------------|----------|----------------------------------------------|
| Home                    | All recordings (4) Deleted |          |                        |          |                                              |
| Meetings     Recordings | Name                       | Security | Date $\vee$            | Duration | Format                                       |
| Preferences             | Test-20181226 0714-1       |          | 12/26/2018<br>03:16 PM | 0:00:04  | MP4 <u>↓</u> a <sub>o</sub> <sup>o</sup> ··· |

### How to use - for students

#### 1. Ready for class

After the course is scheduled by the teacher, an email will be sent to the students' mailbox. Before the class, click the green button of *Join Meeting*, or you can search the meeting number directly on the desktop application.

| 组织者 Yunzhe Gu <yunzhegu@intl.zju.edu.cn></yunzhegu@intl.zju.edu.cn> |
|---------------------------------------------------------------------|
| 时间 2020年2月2日星期日 10:00-11:00                                         |
| 地点(I) <u>https://zjuintl.webex.com.cn/zjuintl</u>                   |
| 响应   父 已接受 更改答复                                                     |
| Webex_Meeting.ics                                                   |
| Yunzhe Gu 邀请您加入以下 Webex 会议。                                         |
| 会议号(访问码): 180 797 169 <sup>↩</sup>                                  |
| 会议密码: mMmPRVJj <sup>↩</sup><br>↩                                    |
| 2020年2月2日 <                                                         |
| 10:00 上午   中国时间(北京, GMT+08:00)   1 小时 ~                             |
| 加入会议                                                                |
|                                                                     |
|                                                                     |
| <ul> <li>● Cisco Webex Meetings</li> <li>∅ - ×</li> </ul>           |
| LW Luqi Wang<br>https://zjuintl.webex.com.cn/meet/luqiwang          |
|                                                                     |
| Return to Meeting Schedule                                          |
| Join a Meeting <sup>©</sup>                                         |
| 180797169 Join                                                      |
|                                                                     |
| Upcoming Meetings                                                   |
| Thursday, 6 February 2020 🗐 🖸                                       |
| 4:00 PM                                                             |

### 2. Function during the class: raise your hand to speak

Click the icon of raise hand on the right side. It turns blue means activated, and black means turned off. Beside the icon of raise hand is the icon of mute.

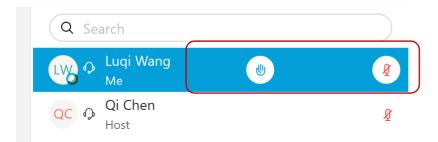